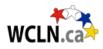

# Setting Up StudyForge's LTI System in D2L

# NOTE: Do BEFORE adding courses. If done carefully, you'll only have to do this once. If done incorrectly, then manual adjustments can be annoying. Measure twice, cut once!

Step 1: Check for StudyForge's LTI system on your site (as a Super-Admin in D2L).

To check whether your site is already set-up, go to:

- Go to settings icon (gear) in top-right
- Manage External Learning Tools
- tab = LTI Advantage
- Is there a Deployment called "StudyForge LTI1.3"?

If your site is already set-up, you can skip the rest of this process and start loading courses. If your site is not set-up, then you'll need to follow the remaining instructions below **PRIOR** to importing any resources.

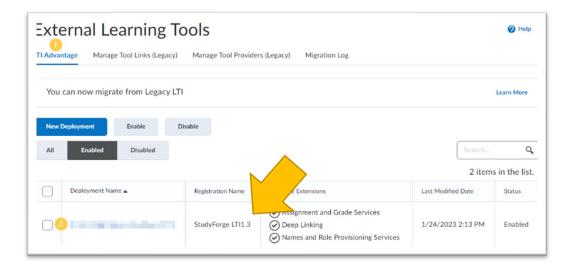

#### Step 2: Access your LTI Registration link.

If your LTI set-up isn't complete, you'll need an LTI Link. Please refer to WCLN Welcome Letter (each admin receives this upon submitting agreement to Tanya).

For reference, the link looks like this: https://tool.studyforge.net/lti/......

Once you have the link, you can continue onto the next steps.

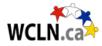

## Step 3: Register the LTI Tool (as a Super-Admin in D2L).

- Go to settings icon (gear) in top-right
- Manage Extensibility > tab = LTI Advantage > Register a Tool
- Settings: Dynamic, paste your reg URL, check: Configure Deployment
- Register
- Close (if screen freezes, go back to Extensibility, then Enable)

|   | D Key Authorization      | o OAuth 2.0          | LTI Advantage             |
|---|--------------------------|----------------------|---------------------------|
| г | This list contains LTLAd | vantage tools regist | ered by your institution. |
|   |                          | Wantage tools regist | crea by your institution. |
| 2 | Register Tool            | Enable               | Disable                   |

|                                                                                                    |        | S Studyforge Super Administrator |
|----------------------------------------------------------------------------------------------------|--------|----------------------------------|
| Announcements Calendar Quick Eval Discover Data Hub H                                                              | lelp 🗸 |                                  |
| Register a Tool                                                                                                    |        |                                  |
| How would you like to register your tool?<br>What is Dynamic vs. Standard Registration?<br>Standard<br>J O Dynamic |        |                                  |
| Tool initiation registration endpoint * 2 https://tool.studyforge.net/lti/v1p3/register?i=Mzg5NjcyNDY1OA           |        |                                  |
| Configure Deployment                                                                                               |        |                                  |
| Cancel                                                                                                    |        |                                  |

| Registration and D      | eployme      | ent Successfully Completed                                                                                   |
|-------------------------|--------------|----------------------------------------------------------------------------------------------------|
| You can now use this to | ool to acces | ss StudyForge content.                                                                                       |
| Below is some informat  | tion about   | your school's account with StudyForge. Contact support@studyforge.net if you wish to purchase more licenses. |
| Institution Name        | SD23         |                                                                                                    |
| Licence Balance         | 0.000        |                                                                                                    |
| Teacher Accounts        | 0 / 20       |                                                                                                    |
|                         |              | Close                                                                                                    |
|                         |              |                                                                                                    |

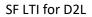

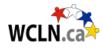

### Step 4: Set-up the Deployment Settings (as a Super-Admin in D2L).

- Go to settings icon (gear) in top-right
- External Learning Tools > tab = LTI Advantage
- Click on your new Deployment Name
- Ensure it's "Enabled"
- Extensions: Select all of them
- Security Settings: Select all of them EXCEPT Anonymous
- Configuration Settings: Don't select "Open as external", but select all others.
- Org Units: Click "Add Org Units" and select "This org unit and all descendants"

| External Learning To<br>TIAdvantage Manage Tool Links (Legacy)                         | DOIS<br>Manage Tool Provider | rs (Legacy) Migration Log                                                                                             |                    | Help                |
|----------------------------------------------------------------------------------------|------------------------------|----------------------------------------------------------------------------------------------------|--------------------|---------------------|
| You can now migrate from Legacy LTI                                                    |                              |                                                                                                    |                    | Learn More          |
| New Deployment         Enable         D           All         Enabled         Disabled | isable                       |                                                                                                    | Search<br>2 item:  | Q<br>s in the list. |
| Deployment Name 🔺                                                                      | Registration Name            | Available Extensions                                                                                                  | Last Modified Date | Status              |
| 02                                                                                     | StudyForge LTI1.3            | <ul> <li>Assignment and Grade Services</li> <li>Deep Linking</li> <li>Names and Role Provisioning Services</li> </ul> | 1/24/2023 2:13 PM  | Enabled             |

| Extensions                                             |                                                         |
|--------------------------------------------------------|---------------------------------------------------------|
| What are Extensions?                                   |                                                         |
| ✓ Assignment and Grade Services                        |                                                         |
| Deep Linking                                           |                                                         |
| ✓ Names and Role Provisioning Services                 |                                                         |
| Security Settings                                      |                                                         |
| Select the information to share with the tool:         |                                                         |
| Anonymous                                              |                                                         |
| Org Unit Information                                   | Configuration Settings                                  |
| ✓ User Information                                     | Open as External Resource                               |
| ✓ Name                                                 | •                                                       |
| First Name                                             | Grades created by LTI will be included in Final Grade 👔 |
| Middle Name                                            | Auto Create Grade Items                                 |
| ✓ Last Name                                            | Substitution Parameters                                 |
| Email                                                  | What are Substitution Parameters used for?              |
| User ID                                                | No items found.                                         |
| ✓ Username                                             |                                                         |
| ✓ Org Defined Id                                       | + Add Substitution Parameter                            |
| ✓ Link Information                                     | Custom Parameters                                       |
| Title                                                  | What are Custom Parameters used for?                    |
| Description                                            | No items found.                                         |
| Classlist including users not known to this deployment | + Add Custom Parameter                                  |

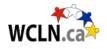

| Choose                               | e Org Unit Type 🗸                |          | Search Q                                                                                                    |
|--------------------------------------|----------------------------------|----------|----------------------------------------------------------------------------------------------------|
| Organiz                              |                                  | Туре     | Options                                                                                                    |
| School<br>School<br>Semest<br>Course |                                  | Semester | <ul> <li>This org unit</li> <li>All<br/>descendants</li> <li>This org unit<br/>and all<br/>descendants</li> </ul> |
|                                      | Brightspace, D2L-Brightspace-SEM | Semester | <ul> <li>This org unit</li> <li>All<br/>descendants</li> <li>This org unit<br/>and all<br/>descendants</li> </ul> |

| Add Or<br>Filter by O<br>Organi | org Unit Type     |            |                | X<br>Search Q                                                                                         |
|---------------------------------|-------------------|------------|----------------|----------------------------------------------------------------------------------------------------|
|                                 | Name 🔺 , Code     |            | Туре           | Options                                                                                               |
|                                 | Central Okanagan, |            | Organization   | <ul> <li>This org unit</li> <li>All descendants</li> <li>This org unit and all descendants</li> </ul> |
|                                 | <                 | 1 / 1 > 20 | ) per page 🗸 🗸 |                                                                                                    |

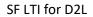

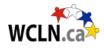

#### Step 5: Details for your Set-up (as a Super-Admin in D2L).

Confirmation and final details:

- Go to settings icon (gear) in top-right
- External Learning Tools > tab = LTI Advantage
- Click on your new Deployment Name
- At the very bottom, click "View Links"
- Adjust suggested name to "Select WCLN/SF Content"
- URL: https://tool.studyforge.net", TYPE: Deep Linking Quicklink
- Size: Width: 800, Height: 800
- Save and Close

If everything looks good, import a new course, and **check** that everything looks good. If everything looks great, start loading the rest of your courses.

| inks                                |                       |         |                           |
|-------------------------------------|-----------------------|---------|---------------------------|
| New Link Enable Disable             |                       |         | Search Q                  |
|                                     |                       |         | 2 items in the list.      |
| Link Name 🔺                         | Last Modified Date    | Status  | Туре                      |
| Select WCLN/SF Content              | 3/17/2023 9:01 AM     | Enabled | Deep Linking<br>Quicklink |
| StudyForge LTI1.3 V                 | 3/16/2023 2:23 PM     | Enabled | Basic Launch              |
| < [                                 | 1 / 1 > 20 per page ~ |         |                           |
|                                     |                       |         |                           |
| Kuta Migrate Links                  |                       |         |                           |
| Name * Select WCLN/SF Content UBL * |                       |         |                           |
| Kuta Migrate Links                  |                       |         |                           |
|                                     |                       |         |                           |
|                                     |                       |         |                           |
|                                     |                       |         |                           |

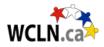

## Step 6: Make available to students as a new course group.

Do this **ONCE** for Each course.

Select one (any) SF lesson, select Yes, then "Save Changes."

|                    | Manage Gr | oup |  |
|--------------------|-----------|-----|--|
| *Group Name        |           |     |  |
| 0                  |           |     |  |
| Math 5 (2023-24)   |           |     |  |
| *Course            |           |     |  |
| 0                  |           |     |  |
| Math 5             |           |     |  |
| ton an to Students |           |     |  |
| *Open to Students  |           |     |  |
| Ø<br>●Yes          |           |     |  |
| ○ No               |           |     |  |
|                    |           |     |  |
| Save Changes 😗     |           |     |  |
| Save Changes       |           |     |  |